# 通話関連機能の設定をする

# 1 ホーム画面で[ C ]→[ : ]→[設定] 通話設定画面が表示されます。

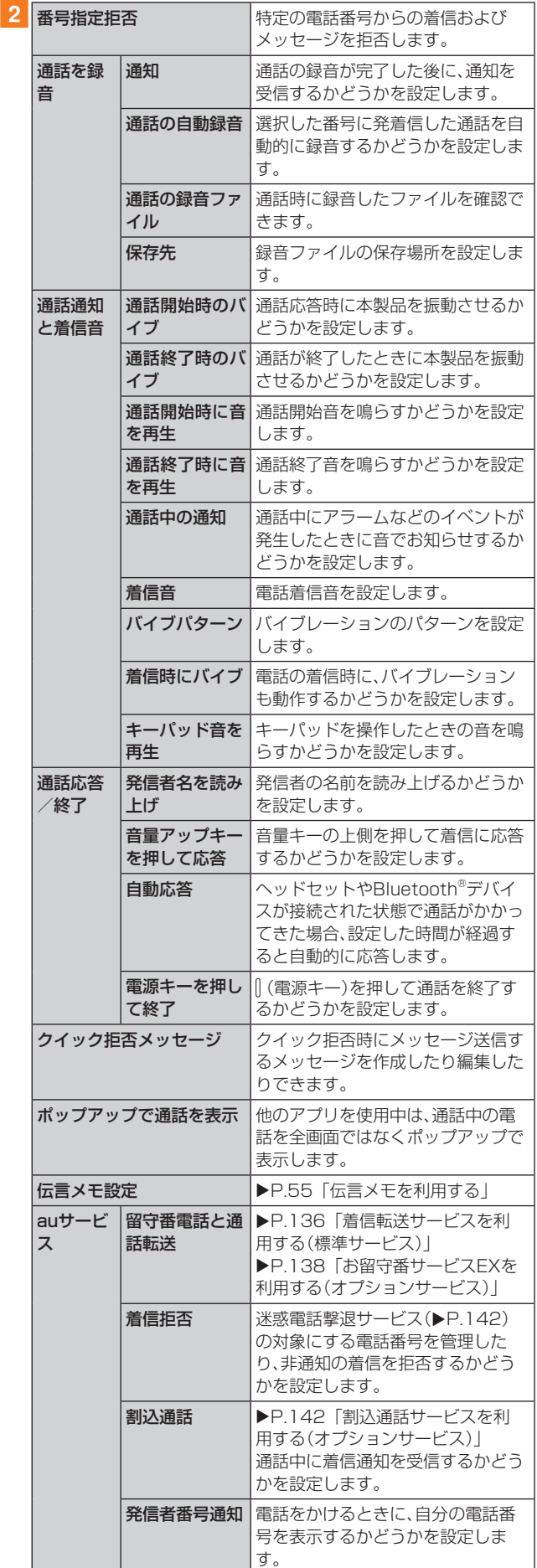

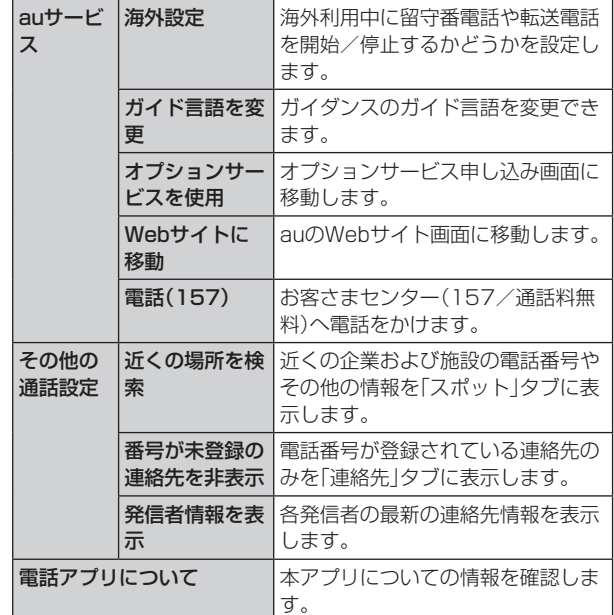

# 着信拒否の設定をする

あらかじめ「番号指定拒否」(▶P.56)に電話番号を追加 しておくと、着信を自動的に拒否します。

# ■「番号指定拒否」に電話番号を追加する

着信を拒否する電話番号を登録します。

#### 1 通話設定画面→[番号指定拒否]

- •「不明な発信者を拒否」をオンにすると、電話番号を通知 できない着信を拒否できます。
- 2「電話番号を追加」欄に拒否したい電話番号を入 力
	- •「履歴」/「連絡先」をタップすると、通話履歴や連絡先か ら電話番号を選択できます。

## $3$   $+1$

# ■着信拒否メッセージを編集する

電話を応答できないときに送信するメッセージ(SMS)を編 集します。

■ 通話設定画面→[クイック拒否メッセージ] クイック拒否メッセージ一覧画面が表示されます。

2 編集したいクイック拒否メッセージを選択

3 クイック拒否メッセージを編集→[保存]

# $\mathscr{Y}_{\text{memo}}$

- ◎ クイック拒否メッセージを新規作成する場合は、「メッセージ を入力」欄にクイック拒否メッセージを入力→[+]と操作 します。
- ◎ クイック拒否メッセージ一覧画面で、削除したい着信拒否 メッセージの「 」をタップすると、クイック拒否メッセージ を削除することができます。